# **Enhancing your pages**

The default wiki settings will get you started, but here are a few more ideas you might like to try out ...

## **Confluence Documentation**

• Confluence [Documentatio](https://confluence.atlassian.com/conf66/confluence-server-documentation-943961459.html) [n Home](https://confluence.atlassian.com/conf66/confluence-server-documentation-943961459.html)

## **Add a table of contents**

To help navigate around your wiki pages, you can add a list of your child pages by using  $+$   $-$ **Insert more content | Other macros | Children Display**,

You can also add a Table of Contents by using  $\pm$   $\pm$  **Insert more content | Table of Contents**.

See <sup>+</sup> **Insert more content | Other Macros** for other types of index or navigational tools available - you might need to experiment to decide which macro best suits your requirements.

### **Page layout**

The pre-set layouts are suitable for most pages and you can add multiple sections with different column layouts if you wish. However, if you want more control over page layout than is offered by the preset options (for example, if you want more than three columns), you can define your own layout of sections and columns.

> See the [Conf](https://confluence.atlassian.com/conf66/page-layouts-columns-and-sections-943961798.html) [luence Page](https://confluence.atlassian.com/conf66/page-layouts-columns-and-sections-943961798.html)  [Layouts,](https://confluence.atlassian.com/conf66/page-layouts-columns-and-sections-943961798.html)  [Columns](https://confluence.atlassian.com/conf66/page-layouts-columns-and-sections-943961798.html)  [and](https://confluence.atlassian.com/conf66/page-layouts-columns-and-sections-943961798.html)  **Sections** [page](https://confluence.atlassian.com/conf66/page-layouts-columns-and-sections-943961798.html) for full details.

## **Use colours**

Add some colour to your pages to make them more eyecatching. You can **colour your text**, or colour your panels. Various colour pickers are available on the web if you need them (for example [H](http://www.computerhope.com/htmcolor.htm) [TML color codes](http://www.computerhope.com/htmcolor.htm)  [and names](http://www.computerhope.com/htmcolor.htm)).

You can also create a custom colour scheme for your entire wiki space (including menu bars and text). **Go to Space tools | Look and Feel | Colour Scheme**, and select **Custom Colour Scheme**.

#### **Add images**

Brighten up your pages with some images: use the **Insert files and images** button.

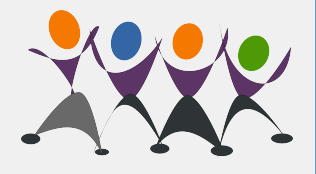

To wrap your text around an image, select the image and click any of the align buttons twice. The first time will change the alignment and the second time will cause the text to wrap around the image.

See the University's guidance on using [I](https://www.york.ac.uk/staff/external-relations/image-library/) [mages](https://www.york.ac.uk/staff/external-relations/image-library/) for further information.

#### **Add panels**

Panels are the boxes that can be seen on this page. They can sit within columns and can contain text, images or other items. To add a panel when editing your page, go to  $\pm$   $\overline{\phantom{a}}$  **Insert more content | Oth er macros | Panel**. You can edit your panel to give it a title, change the border, or set the background colour. For some examples of panels see the separate page:

> [Examples of](https://wiki.york.ac.uk/display/ITW/Examples+of+panels)  [panels](https://wiki.york.ac.uk/display/ITW/Examples+of+panels)

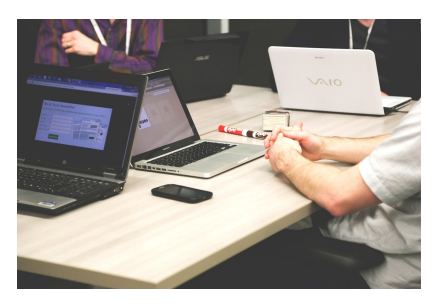

## **Don't be afraid to experiment!**

Whilst editing a page, try out some of the macros available from the **Insert more content** button. For example, you can add various types of boxes:

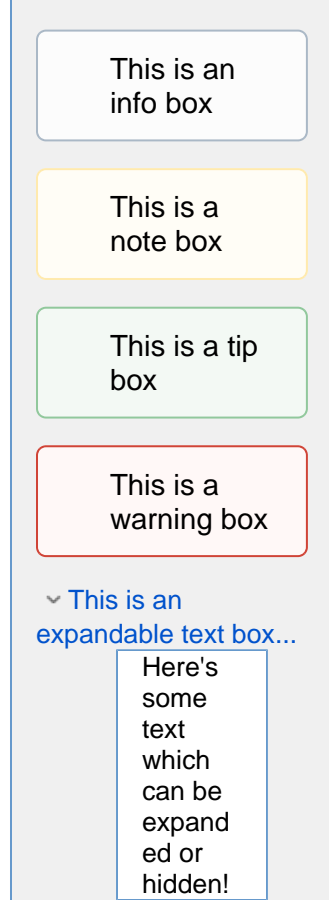

Please send any comments about this page to Lorraine Moor, Information Services, [lorrai](mailto:lorraine.moor@york.ac.uk.) [ne.moor@york.ac.uk.](mailto:lorraine.moor@york.ac.uk.)